## **dmXLAN QR Guide**

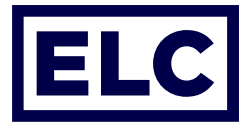

### **Fixture number - Scan - Done!**

### **Using dmXLAN QR**

It is now possible to address RDM enabled DMX fixtures by simply entering a fixture number in the dmXLAN QR app and scanning an RDM-QR code.

### **Requirements**

- A mobile iOS or android device running dmXLAN QR
- A computer running dmXLAN V4.45 or higher
- Both the mobile device and computer have access to the same WIFI network
- The computer is connected to the lighting network using ELC nodes
- The RDM devices are connected to the ELC nodes using RDM compliant splitters
- The RDM devices do have a RDM-QR code with the rdm UID of the device embedded

There are 2 Basic methods working with dmXLAN QR. With a complete "on-line" system, all devices are wired up, connected to dmx, dmXLAN QR and powered on. Or with a "off-line'" system, devices are still powered off during scanning and connect to dmXLAN QR later on in the process.

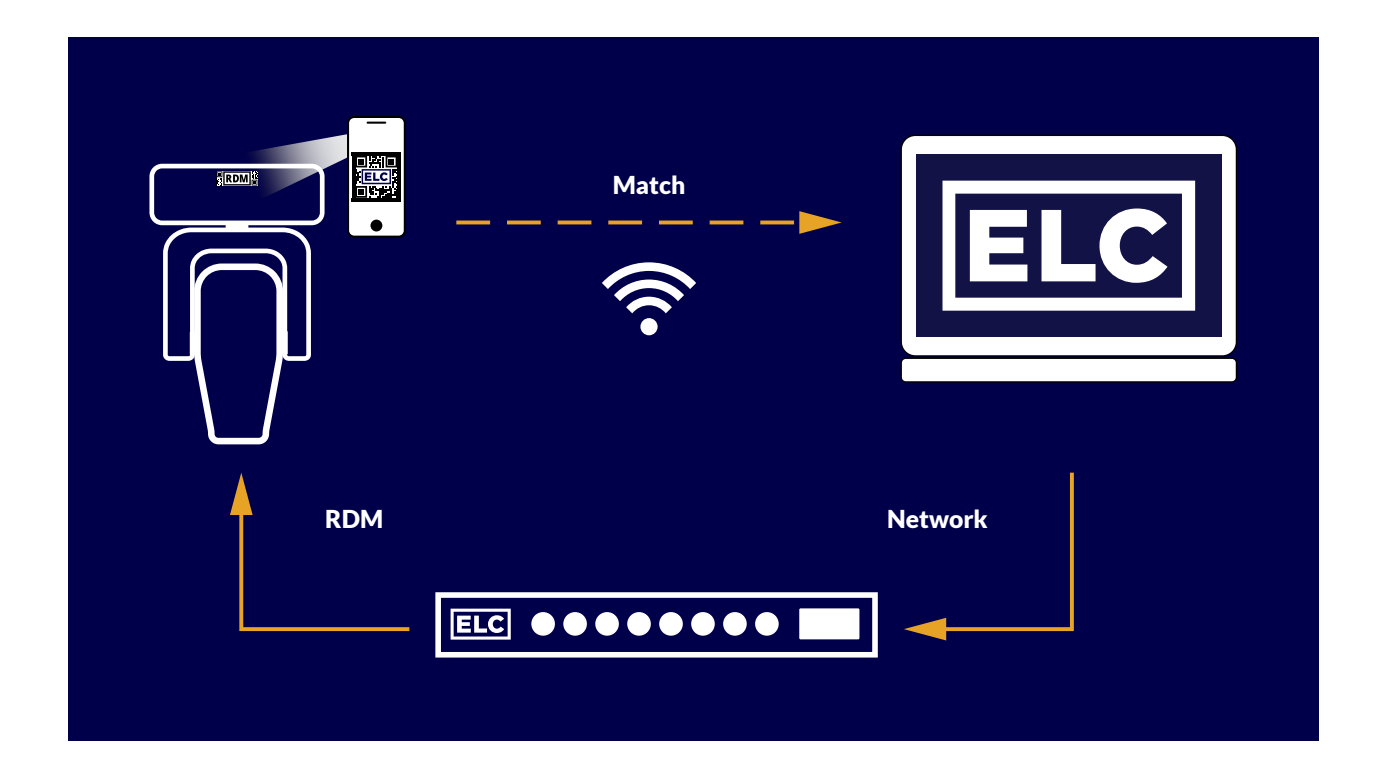

# **dmXLAN QR Guide**

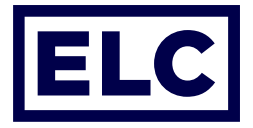

## **Setup steps - On-line system**

- Start with a powered and connected system, fixtures have power, are connected to the ELC nodes and the nodes are connected to dmXLAN.
- At first a dmXLAN file needs to be created or loaded with fixtures patched to their desired addresses with the right dmx mode.
- Start the dmXLAN QR app on the mobile device, when connected to the right network, the status will change from "Looking for Server" to <filename>.
- Toggle to Address mode, Set the first fixture ID and the required increment step.
- Start scanning the RDM-QR codes one by one.
- Pending matches are directly send to dmXLAN, keeping the app status **Sync**.
- dmXLAN will keep these matches and keep on doing additional RDM discoveries.
- dmXLAN will set the DMX address and mode of discovered fixtures according to the show-file.

## **Setup steps - Off-line system**

- Start the dmXLAN QR app on the mobile device, as no dmXLAN is present the app will indicate "Looking for Server".
- Toggle to Address mode, Set the first fixture ID and the required increment step.
- Start scanning the RDM-QR codes one by one. The app keeps track of Pending matches that are not send to dmXLAN yet.
- The app can be started and stopped. Make sure not to clear pending matches if you want to keep previous scanned matches.

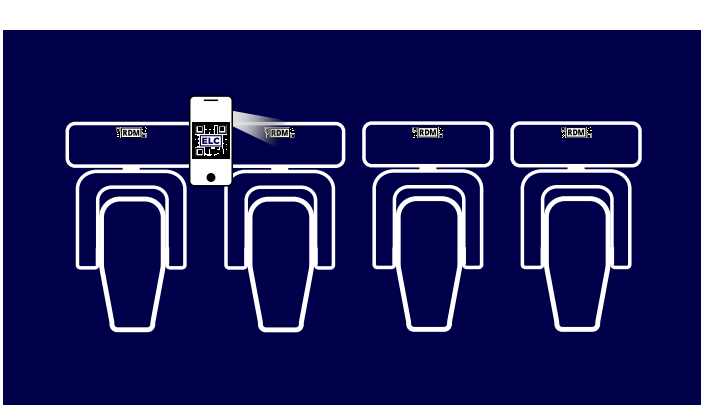

- Start dmXLAN, load the correct show-file and make sure to connect dmXLAN and dmXLAN QR to the same network.
- The dmXLAN QR app will indicate that all pending matches are send to dmXLAN by showing the Sync status.
- As soon as dmXLAN connects to the ELC nodes and the RDM fixtures it will set the DMX address and mode of discovered fixtures according to the show-file.

## **dmXLAN QR Guide**

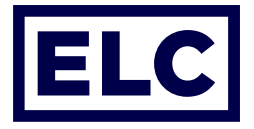

## **Options and settings**

### **Fixture ID**

When scanning fixtures a Match between the RDM UID and a fixture number will be made. dmXLAN will get the matching dmx address and mode from the dmXLAN show-file.

### **Increment**

Specific lighting setups might require specific offsets between scanning fixtures. The increment property will accommodate for this. E.g. a Fixture ID of 11 and a Increment of 4 will scan subsequent fixture ID's 11, 15, 19 etc.

A negative increment will allow to scan backwards. E.g. fixture ID of 88 and a Increment of -1 will scan subsequent fixture ID'S 88, 87, 66 etc.

#### **Note Mode**

The note mode will allow to send a note to dmXLAN or dmXLAN F!X. A note can be entered, when scanning a RDM-QR the note and RDM UID will be send to dmXLAN. dmXLAN will match this RDM UID to the right fixture in dmXLAN and add this note to the fixture.

#### **dmXLAN settings**

To allow the automatic addressing of RDM fixtures the following preference settings needs to be enabled;

- RDM needs to be enabled globally from the toolbar menu
- Preferences -> Fixture -> RDM Match -> Enable dmXLAN QR RDM addressing.
- Preferences -> Fixture -> RDM Match -> Enable dmXLAN QR RDM notes
- When all fixtures are addressed and only the RDM QR notes function needs to be used it is advised to disable the dmXLAN QR RDM addressing function again.

### **Creation of RDM-QR codes**

The specification of the RDM-QR codes can be found on rdm-gr.com or dmXLAN can be used to create the qr codes of discovered RDM devices by right clicking on a series of selected RDM devices an selecting the "export QR codes" option